## **Cómo proteger un archivo Zip con contraseña con el programa 7-zip**

El programa 7-zip es un programa gratuito que sirve para comprimir archivos.

Se puede descargar desde el siguiente enlace: [www.7-zip.org](http://www.7-zip.org/)

Para proteger un archivo con contraseña, primero se debe seleccionar. Una vez seleccionada la carpeta que queremos proteger, se debe hacer clic con el botón derecho del ratón encima de la carpeta y seleccionar la opción 7-Zip y dentro la opción "Añadir al archivo" (Figura 1).

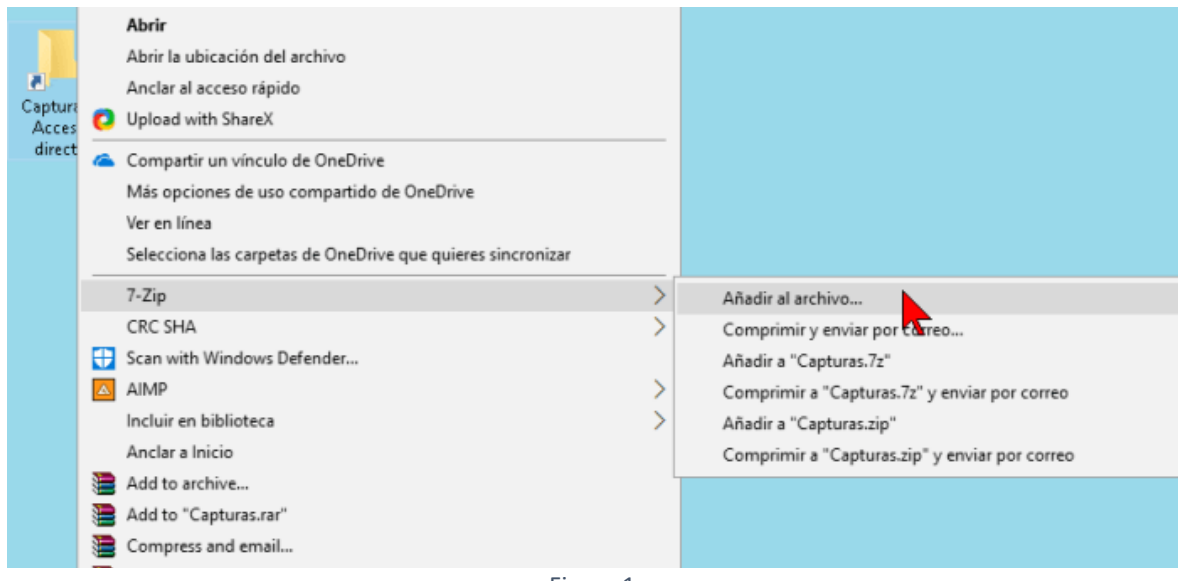

Figura 1

Se abrirá una nueva ventana con las diferentes opciones de creación del archivo zip.

Primero de todo se debe escribir el nombre del archivo que contiene el sobre de documentación, siguiendo la estructura indicada: AB-XXX-XXXX-XX - NOMBRE LICITADOR (abreviado)

El nombre del archivo no podrá contener caracteres alfanuméricos que no reconozca al guardarlo (por ejemplo, los caracteres "/" "." etc.)

El formato de compresión por defecto es .7z No obstante, se puede modificar el mismo desde la opción "Formato de archivo". Allí se mostrará un menú desplegable con las opciones disponibles. Ante la duda se recomienda utilizar el formato zip (Figura 2).

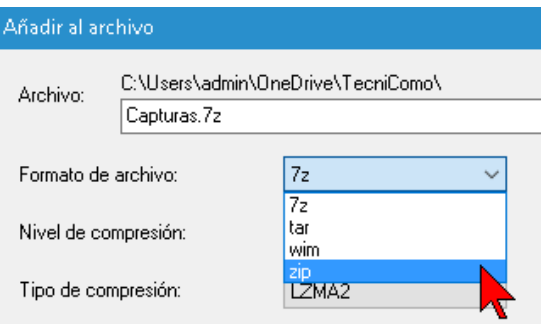

Figura 2

En la parte inferior derecha de la ventana "Añadir al archivo" se visualiza un área denominada "Encriptación". En ella se visualiza una caja de texto donde indica la opción: "Escribe la contraseña". Allí se debe escribir la contraseña y luego volver a escribirla para confirmarla utilizando el cuadro: "Escribe nuevamente la contraseña".

Finalmente seleccionar la opción ZipCrypto en "Método de encriptación", y presionar el botón "Aceptar", creándose un archivo zip comprimido protegido por la contraseña que se haya elegido (Figura 3) y que se almacenará en el directorio indicado.

Algunas recomendaciones para una contraseña segura es que esté compuesta por al menos 8 caracteres, que tenga letras mayúsculas y minúsculas, al menos un carácter especial y un mínimo de un número.

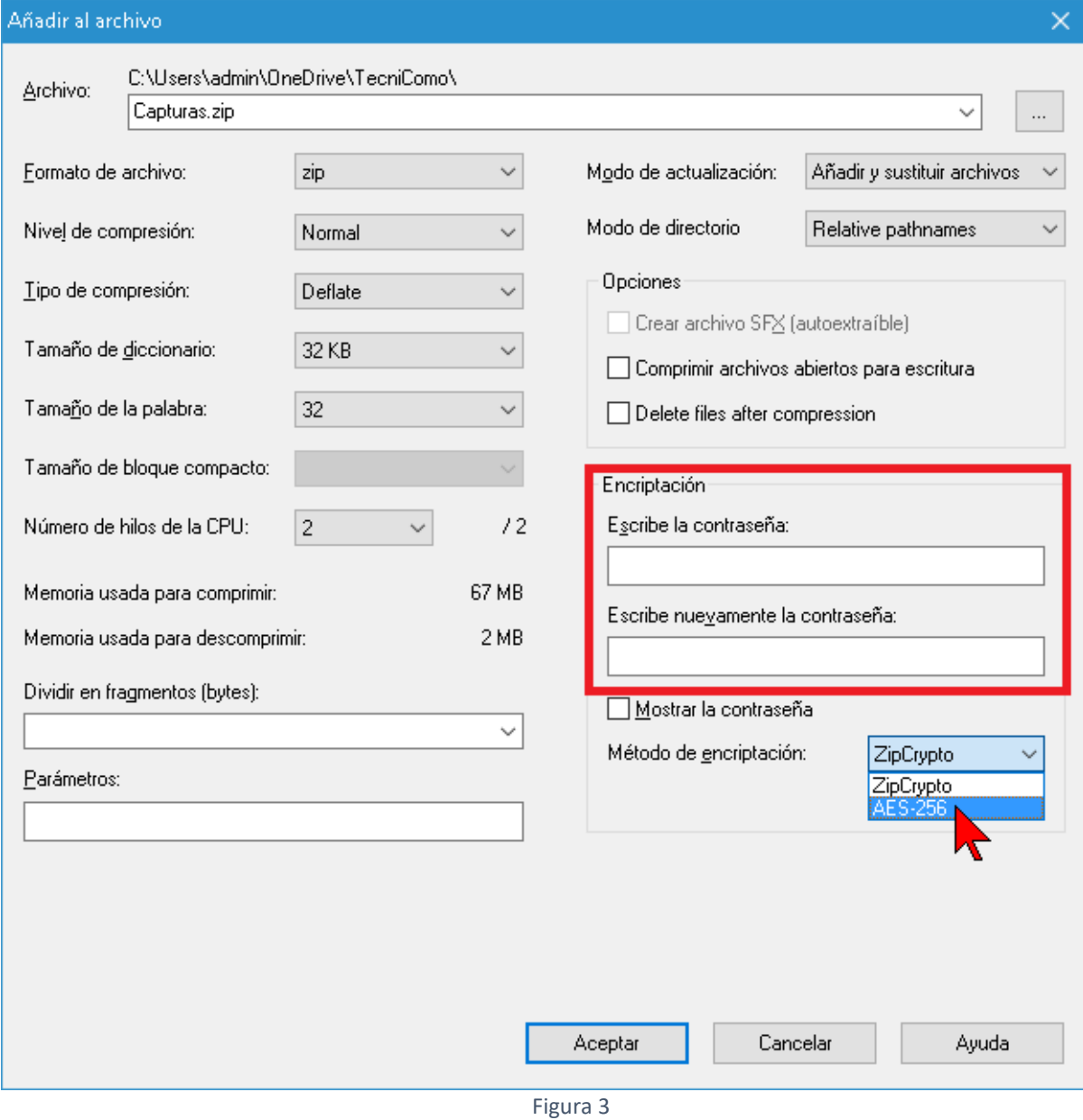

## **Cómo enviar archivos de gran tamaño mediante WeTransfer**

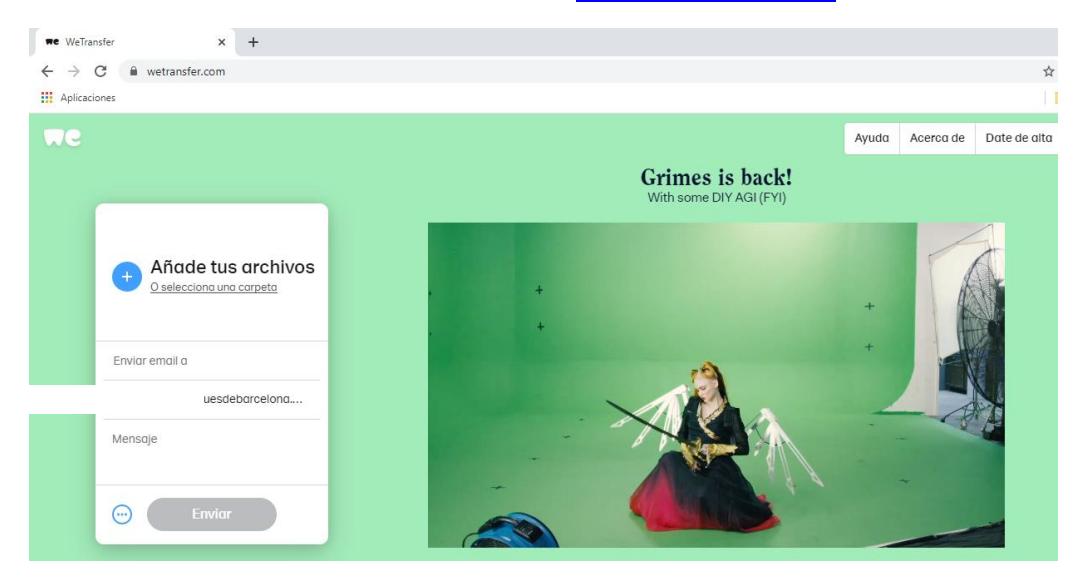

WeTransfer es una web que permite enviar uno o varios archivos de gran tamaño por correo electrónico.

Para utilizar este servicio se debe entrar en la dirección [www.wetransfer.com](http://www.wetransfer.com/)

Lo primero que hay que hacer es añadir los archivos; se puede arrastrar el archivo al centro de la pantalla

en la web de WeTransfer o seleccionar una carpeta utilizando el '+':

Añade tus archivos O selecciona una carpeta

A continuación, se debe introducir la dirección de correo electrónico de quien envía (remitente) y la dirección de correo electrónico de los destinarios. Incluso se puede acompañar el envío de un mensaje personalizado.

Cuando esté todo esto preparado, hay que pulsar en 'Enviar'.

WeTransfer enviará al correo un código de verificación:

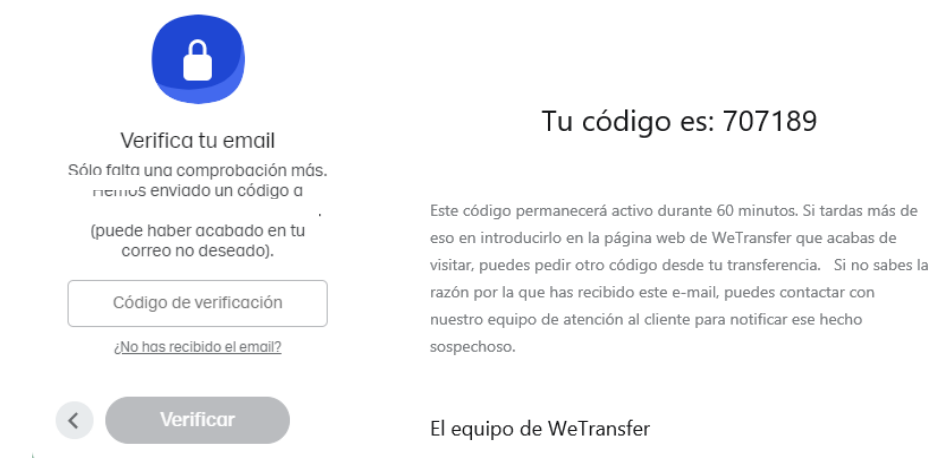

Atención: Es probable que llegue al buzón de correo no deseado o Junk Email.

Una vez se introduzca el código de verificación y se pulse enviar, 'WeTransfer' enviará un correo electrónico de confirmación:

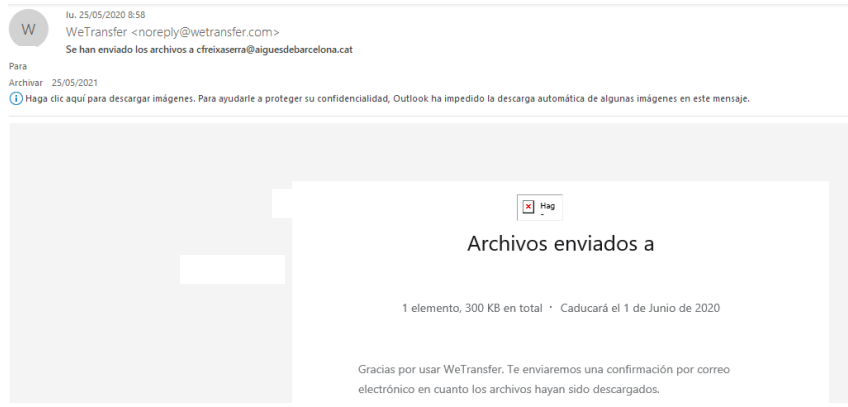

Y los destinatarios recibirán un correo electrónico para la descarga, en el que se indica la fecha en que caducará y el volumen de los archivos, y permitirá descargar los archivos desde la página web:

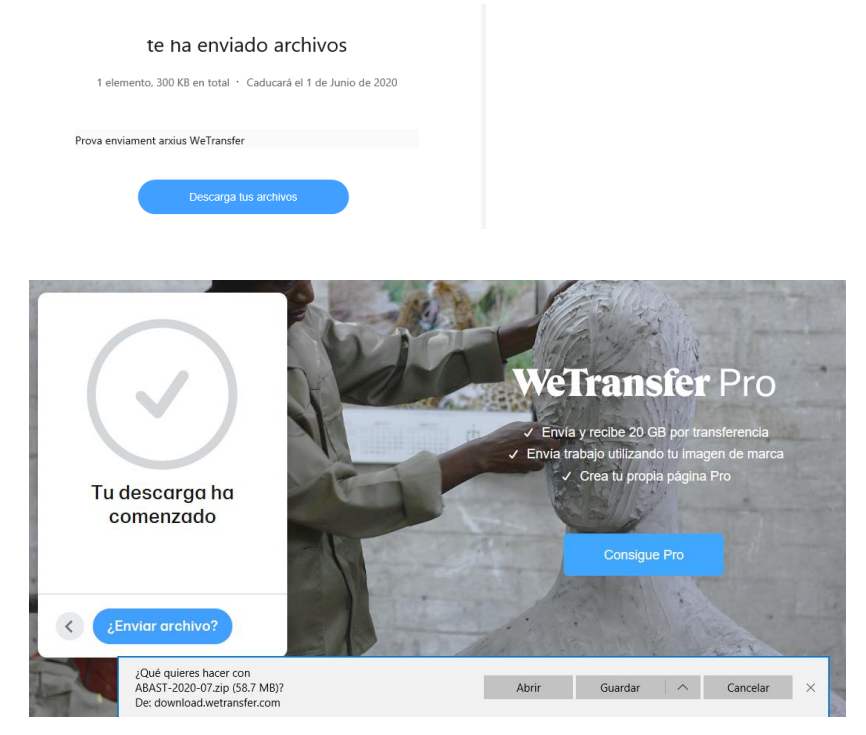

Cuando los destinatarios hayan descargado los archivos el remitente recibirá otro correo.

Para más información, se añaden aquí algunas características técnicas importantes:

- La capacidad máxima de envío en WeTransfer es de 2 GB.
- Se puede enviar el mismo paquete de ficheros a 20 destinatarios al mismo tiempo.